## **Canvas Turnitin Instructions for Students**

Turnitin is a writing assessment tool that is used to detect plagiarism and allows instructors to provide assignment feedback to students. To submit an assignment via Turnitin, please follow the instructions below.

1. First, go to the assignment page and find Turnitin on the bottom of the page. If this is your first time accessing Turnitin through a Canvas course, you will have to read and agree to the Turnitin User Agreement.

| r user agreement has been updated. Please read our user agreement below and agree or disage<br>ms and conditions:                                                                                                    | ee to its    |
|----------------------------------------------------------------------------------------------------|--------------|
| umitin.com and its services (the "Site" or the "Services") are maintained by Turnitin, LLC ("Turnitin"), and offered<br>u, the user ("You" or "User"), conditioned upon 'Your acceptance of the terms, conditions, and notices container<br>rein without modification (the "User Agreement").<br>us should review this User Agreement carefully before accepting it. If You breach the User Agreement,<br>thorization to use the Site will automatically terminate.                                                                                                    | ł            |
| <ol> <li>Acceptance of Terms         You accept this User Agreement by using the Services or clicking to accept or agree to the Terms, where this         option is made available to You by Turnitin in the user interface for any Service. You may not use the Service         may not accept this User Agreement if (i) You have previously been informed by Turnitin that it no longer wis         to make the Services available to You, or (ii) You are a person barred from using the Services under applicat         law, or (iii) You are not an Authorized User (defined below).         2. Eliquibility - Authorized Users     </li> </ol> | e and<br>hes |
| Use of the Site and Services is limited to Authorized Users (as defined below) who are eighteen (18) years or<br>or older and/or have legal capacity to form a binding contract or, as set forth below, Authorized Users who a<br>between 14 and 17 years of age with consent of a parent or guardian.<br>"Authorized Users" are: (i) school administrators of Educational Institutions ("School Administrators"), (ii)<br>Instructors, and (iii) students who are properly enrolled in a registered class at an Educational Institution<br>("Students").                                                                                             |              |

2. Next, you will see the assignment instructions and requirements on the page. Click "Upload Submission".

| Assignment Dashboard                     | Summary                                                                                                    |
|------------------------------------------|----------------------------------------------------------------------------------------------------|
| Final Paper 0                            |                                                                                                    |
| Instructions<br>No special instructions. | Start Date         03 Oct 2016 18:21           Due Date         05 Oct 2016 23:59           Feedback Release Date         05 Oct 2016 23:59           05 Oct 2016 23:59         Max Points           100         100 |
|                                          |                                                                                                    |
|                                          | You have no active papers in this assignment.                                                                                                    |

3. Select the submission type you want to use for your assignment. There are three ways of submitting files: 1) upload a file from your computer; 2) input text, or 3) upload from Google Drive or Dropbox.

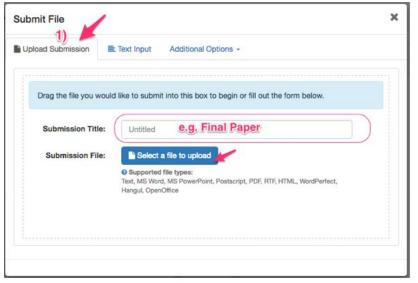

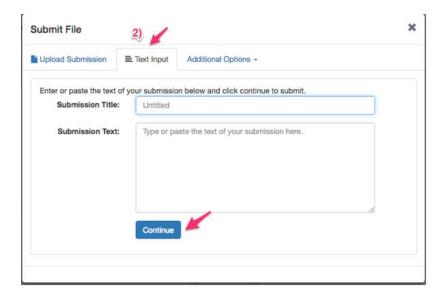

| Upload Submission       | E Text Input      | Additional Options +                                                          |              |
|-------------------------|-------------------|-------------------------------------------------------------------------------|--------------|
| Enter or paste the text | of your submissio | <ul> <li>▲ Google Drive<sup>™</sup></li> <li>♥ Dropbox<sup>™</sup></li> </ul> | e to submit. |
| Submission Title        | untitled          |                                                                               |              |
| Submission Tex          |                   | te the text of your sub                                                       |              |
|                         |                   |                                                                               | h            |

**NOTE**: Please remember to name your submission file.

4. Click "Continue" after you've uploaded your file.

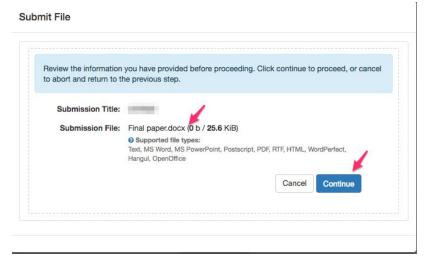

5. Next, you will have a chance to preview your submission file. Once you have confirmed that it is the correct file you want to upload, click "Accept Submission & Save" to submit your assignment.

| 19<br>ng 2018 |
|---------------|
|               |

6. Once your submission file is uploaded, you will be able to see your submission history on the Canvas assignment page.

| Ø       | Assignment Dashboard | Summary |  |                   |       |          |   |  |
|---------|----------------------|---------|--|-------------------|-------|----------|---|--|
| Fina    | l Paper 🖲            |         |  |                   |       |          |   |  |
| Paper   | Title                |         |  | Uploaded          | Grade |          |   |  |
| Final P | aper                 |         |  | 04 Oct 2016 11:27 | ())   | <u>+</u> | * |  |